## INSTRUKCJA 8 *Model turbulencji k-*ω *SST*

## **Errata - proszę czytać każde słowo! Inaczej nie działa**

- 1. Otwórz program Fluent 14 (2D, Double Precision, Serial).
- 2. Wybierz  $File \rightarrow Read \rightarrow Mesh$ .
- 3. W zakładce *General* zmień typ analizy na *Axisymmetric*.
- 4. Wybierz: *Mesh* → *Check*. Sprawdzenie siatki prawdopodobnie wyrzuci ostrzeżenie. Skorzystaj z sugerowanej komendy: /mesh/repair-improve/repair.
- 5. Wybierz: *Define* → *User-Defined* → *Functions* → *Interpreted*. Wybierz plik z kodem i zinterpretuj.
- 6. Przejdź do *Boundary Conditions* i zamień wszystkie warunki typu *symmetry* na *axis* oraz *pressure inlet* na *pressure outlet*.
- 7. Wybierz  $Define \rightarrow User-Defined \rightarrow Function \ Hooks \rightarrow Initialization \rightarrow Edit \rightarrow wall\_dist \rightarrow$  $Add \rightarrow OK$ .
- 8. Wybierz *Define* → *User-Defined* → *Memory* → *Number of User-Defined Memory Locations* 4.
- 9. Dokonaj inicjalizacji standardowej (prędkość osiowa 5 m/s, promieniowa 0 m/s).
- 10. Przejdź do *Contours* i wyświetl mapę UDF-1 to mapa odległości od ścianki.
- 11. Wybierz *Define* → *User-Defined* → *Scalars*. Dodaj dwa skalary, wyłącz dyfuzję na wlocie.
- 12. Teraz dla powietrza ustaw lepkość jako lepkość turbulentną liczoną przez UDF (nie zadawaj jeszcze dyfuzyjności dla k i omegi).
- 13. Dokonaj inicjalizacji standardowej (wartość dla k ustaw na 1, dla omegi na 500).
- 14. Obejrzyj kontury UDM-0 powinno to być teraz pole zainicjalizowanej lepkości turbulentnej - oczywiście stałej wszędzie.
- 15. Wybierz *Define* → *Profiles* → *Read* i wybierz odpowiedni profil.
- 16. Ustaw w warunku brzegowym dla prędkości odpowiednie składowe prędkości z profilu, który przed chwilą wczytaliśmy.
- 17. Przejdź do zakładki pozwalającej uruchomić obliczenia. Wykonaj dwie iteracje. UWAGA, BARDZO WAŻNE: Wykonaliśmy iteracje solvera po to, aby solver policzył gradienty wielkości przepływowych. Zaraz ustawimy dla równań na k i omegę poprawne dyfuzyjności. Policzenie ich wymaga istnienia gradientów w solverze. Jeśli ich nie ma, Fluent zwraca błąd i niczego nie daje się policzyć.

*Wydział Mechaniczny Energetyki i Lotnictwa, Politechnika Warszawska, Autor: Bartosz Górecki*

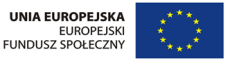

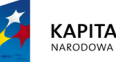

**KAPITAŁ LUDZKI** 

- 18. Wróć do zakładki *Materials* i wybierz odpowiednie dyfuzyjności dla obu UDS-ów.
- 19. W *Cell Zone Conditions* dodaj odpowiednie źródła dla obu równań.
- 20. Dla warunku na wlocie wybierz poprawne profile energii kinetycznej turbulencji oraz dyssypacji na wlocie (wybrane z wczytanego wcześniej profilu).
- 21. Na wszystkich warunkach brzegowych typu wall zadaj zerową wartość energii turbulencji oraz wartość omegi liczoną z odpowiedniego UDF-a.
- 22. Zmień *Solution Methods* na pierszy rząd dla równania pędu oraz drugi rząd dla obu UDS-ów.
- 23. Współczynniki podrelaksacji zmień na 0.2 dla ciśnienia oraz 0.1 dla obu UDS-ów.
- 24. Wykonaj dwie dodatkowe iteracje.
- 25. Ponownie zainicjalizuj obliczenia wartościami użytymi poprzednio.
- 26. Uruchom dużo iteracji solvera. Zmień residua na mniejsze o co najmniej jeden rząd wielkości.

*Wydział Mechaniczny Energetyki i Lotnictwa, Politechnika Warszawska, Autor: Bartosz Górecki*

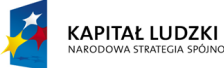

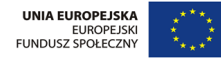